## **Submit or renew application**

This is the procedure for submitting or renewing your application online.

 After you successfully login and click on the Amusement button, you will be taken to a new window with all your information under various tabs as seen below.

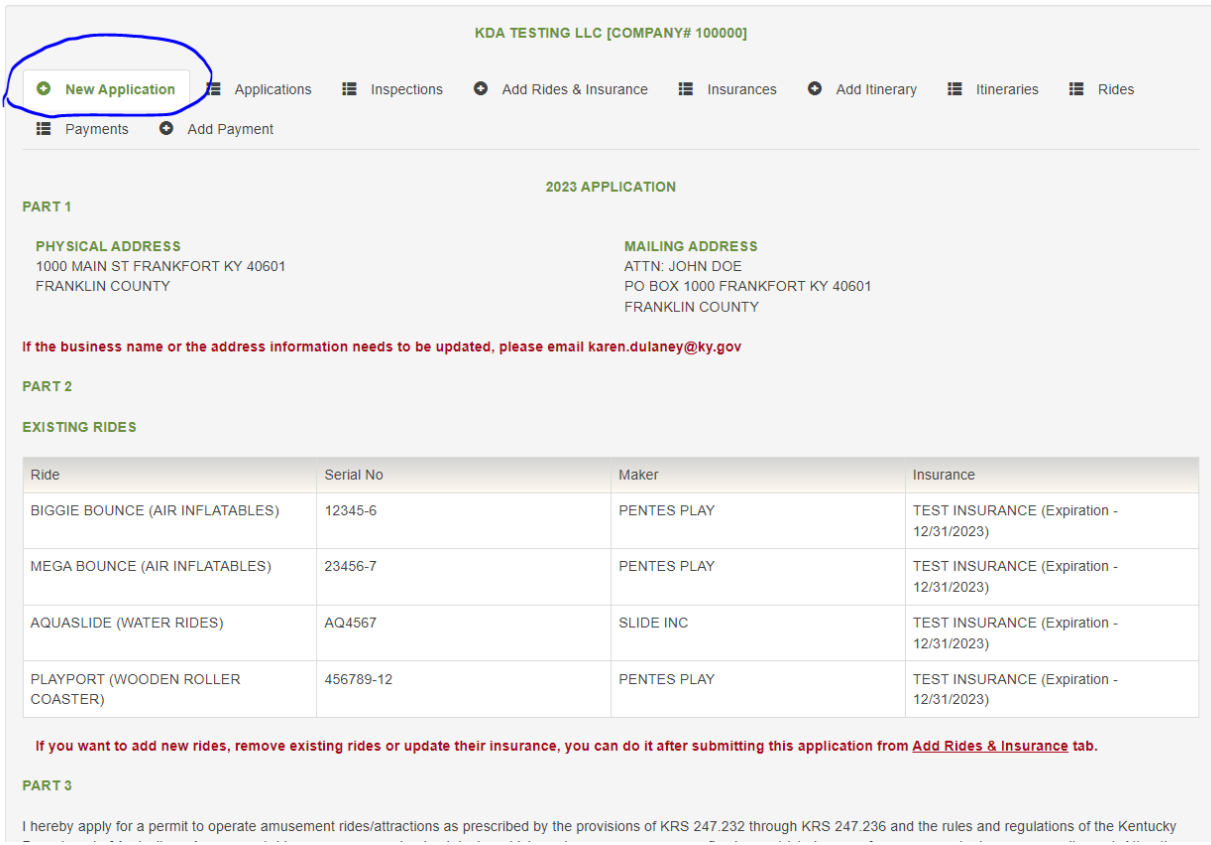

- Look for the "New Application" tab and click on it.
- You should see your online application with PART 1, PART 2, PART 3 sections etc.
- Under PART 1 section, if there is any information that needs to be updated, you can send an email to the email address listed there.
- Under PART 2 section, if you want to add new rides, remove existing rides, add or remove insurance, you can do it after submitting the application from Add Rides & Insurance tab.
- Carefully read through PART 3 and notify your consent by checking all the checkboxes.

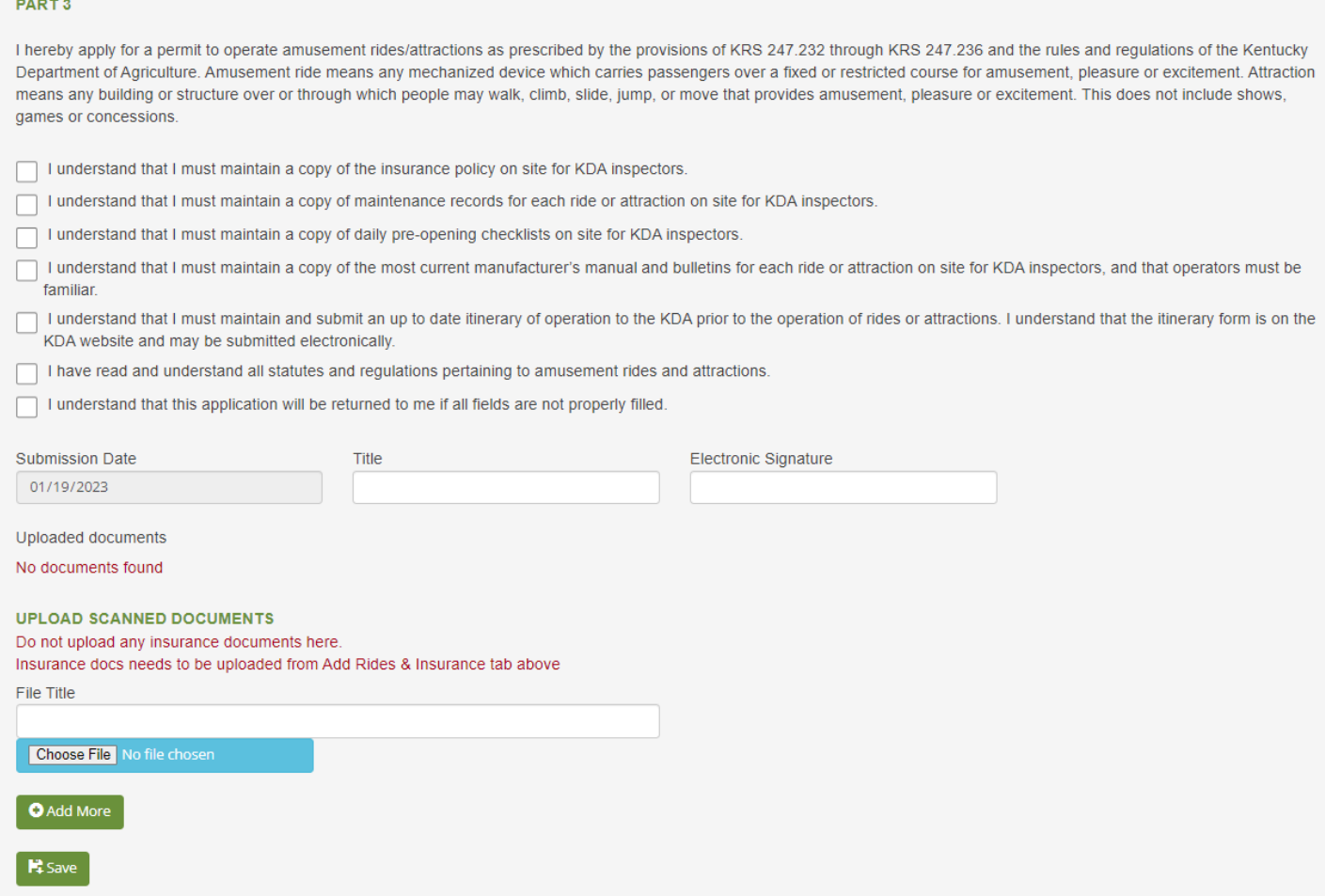

- Print in your title and sign the electronic signature by typing your full name.
- At the bottom of the page, you will see a section UPLOAD SCANNED DOCUMENTS. Only upload application related documents. Do not upload any insurance document here. Insurance documents can be uploaded from Add Rides & Insurance tab.
- Click Save button to submit your application. Your application should be automatically approved. KDA staff will contact you if they need any further information from you.
- You could proceed to Add Itinerary, Add Rides & Insurance etc. by going to the respective tabs.